## **Guía de instalación de la App Kobocollect**

## **Encuesta digital: POR UN TRABAJO DIGNO**

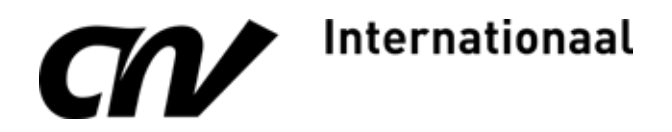

## **Requisitos para instalar la aplicación:**

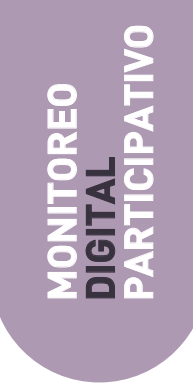

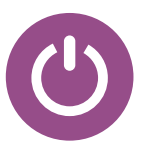

La aplicación funciona en celulares inteligentes (Android) y a través de página web para los demás sistemas.

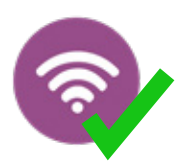

La instalación y la configuración del aplicativo **SÍ** requiere conexión de internet para descarga del App e instalación de formulario

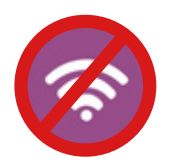

El diligenciamiento del formulario **NO** requiere de conexión a internet.

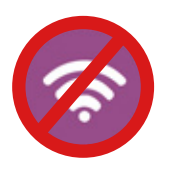

Usted puede guardar el formulario parcialmente diligenciado y continuar posteriormente, el llenado **NO** requiere de conexión a internet

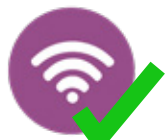

El envío del formulario **SI** requiere de conexión a internet

### **Vamos paso a paso :**

Dale click **3.** en instalar.

J.

G

 $\bullet$ 

En tu dispositivo móvil busca **1.** la tienda de juegos o el Play Store.

En el buscador escribe: kobo collect **2.**(Verificando que quede bien escrito).

kobocollect

KoboCollect

KoboToolBox

国

 $7.3 \, \text{MB}$ 

Instalar

Apto para tode

 $\leftarrow$ 

 $4.6*$ 

5 K opiniones O

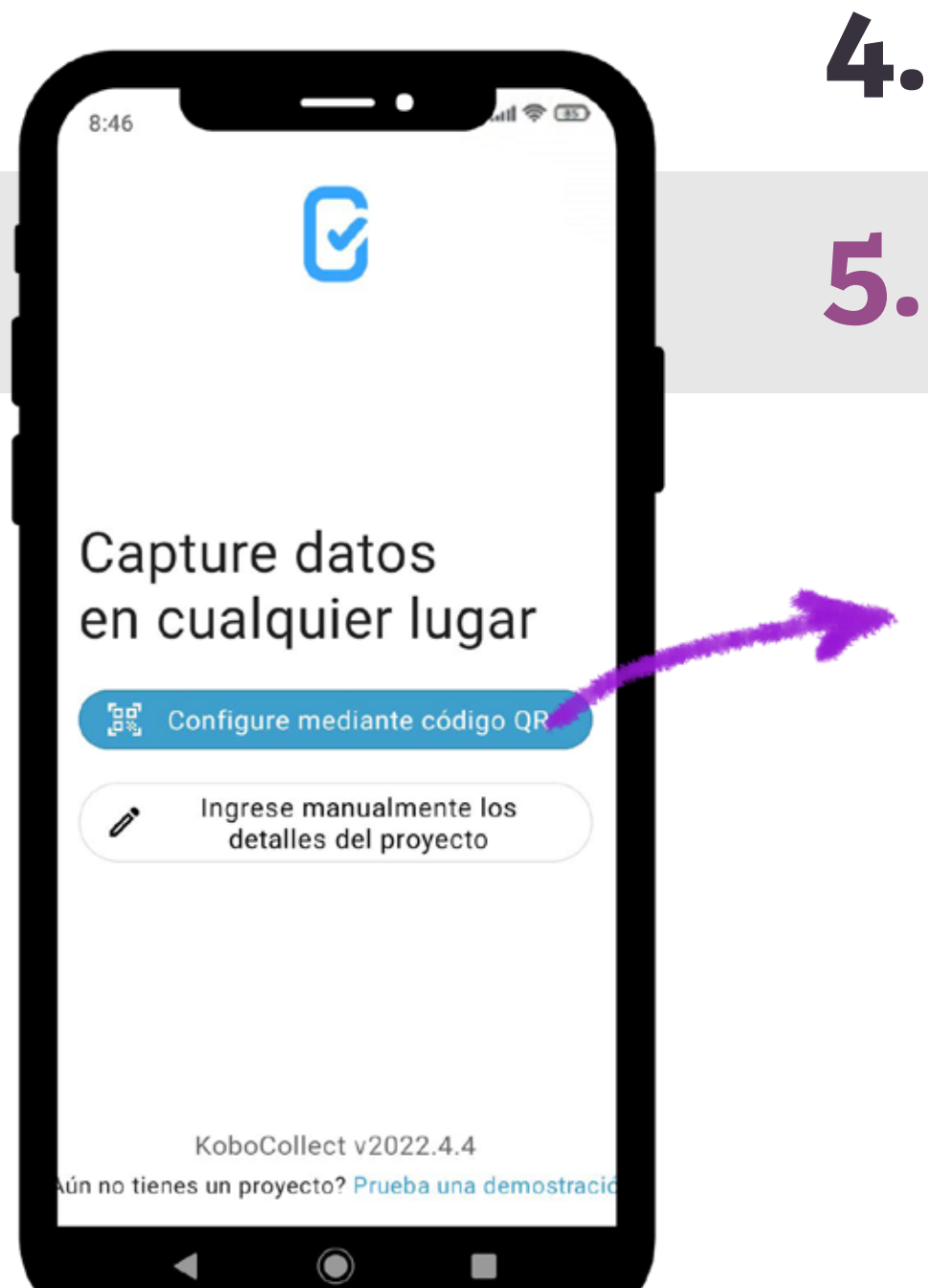

opción de abrir para ir a la página de **4.** inicio de kobo collect.

Al abrir la aplicación aparece este inicio de **5.** pantalla, que ofrece dos opciones de ingreso:

Una vez instalada la aplicación pulsa la

**1.** Configuración mediante código QR:

Al oprimir esta opción se abrirá la cámara en tu dispositivo móvil. Apunta a éste código:

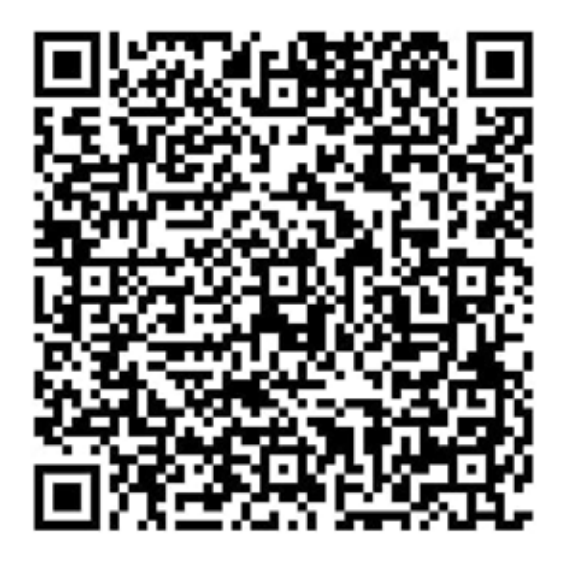

Verifica que quede bien enfocado y espera a que la aplicación lo reconozca.

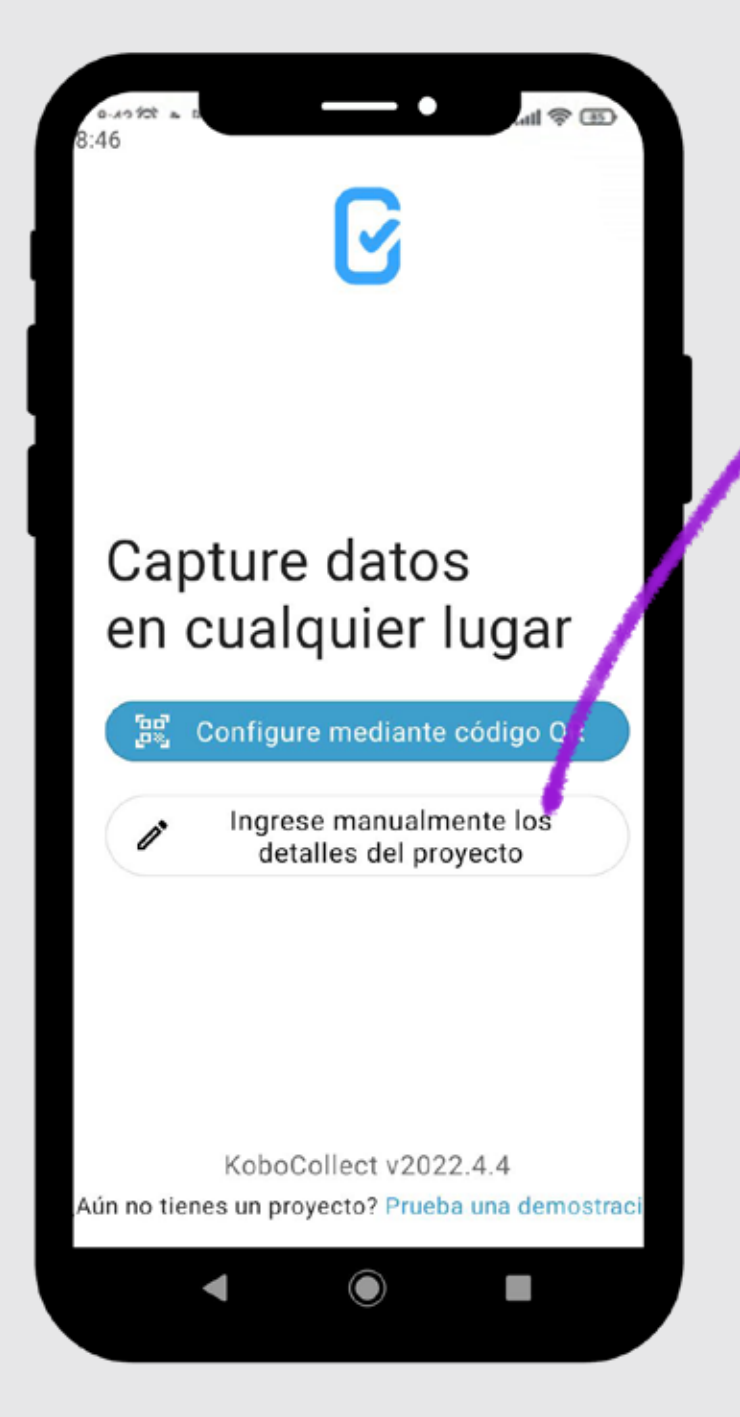

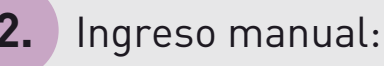

En caso de que tu dispositivo móvil no reconozca el código QR, la opción dos te permite ingresar de forma manual.

URL: https://kc.kobotoolbox.org Usuario: trabajodigno Contraseña: monitoreodigital23

Agregar proyecto

https://kc.kobotoolbox.org

Nombre del Usuario

Contraseña

- URL

(i) Después de agregar su proyecto, puede configurarlo en Configuración

No olvides verificar que todo esté escrito correctamente y que no te falte ningún caracter.

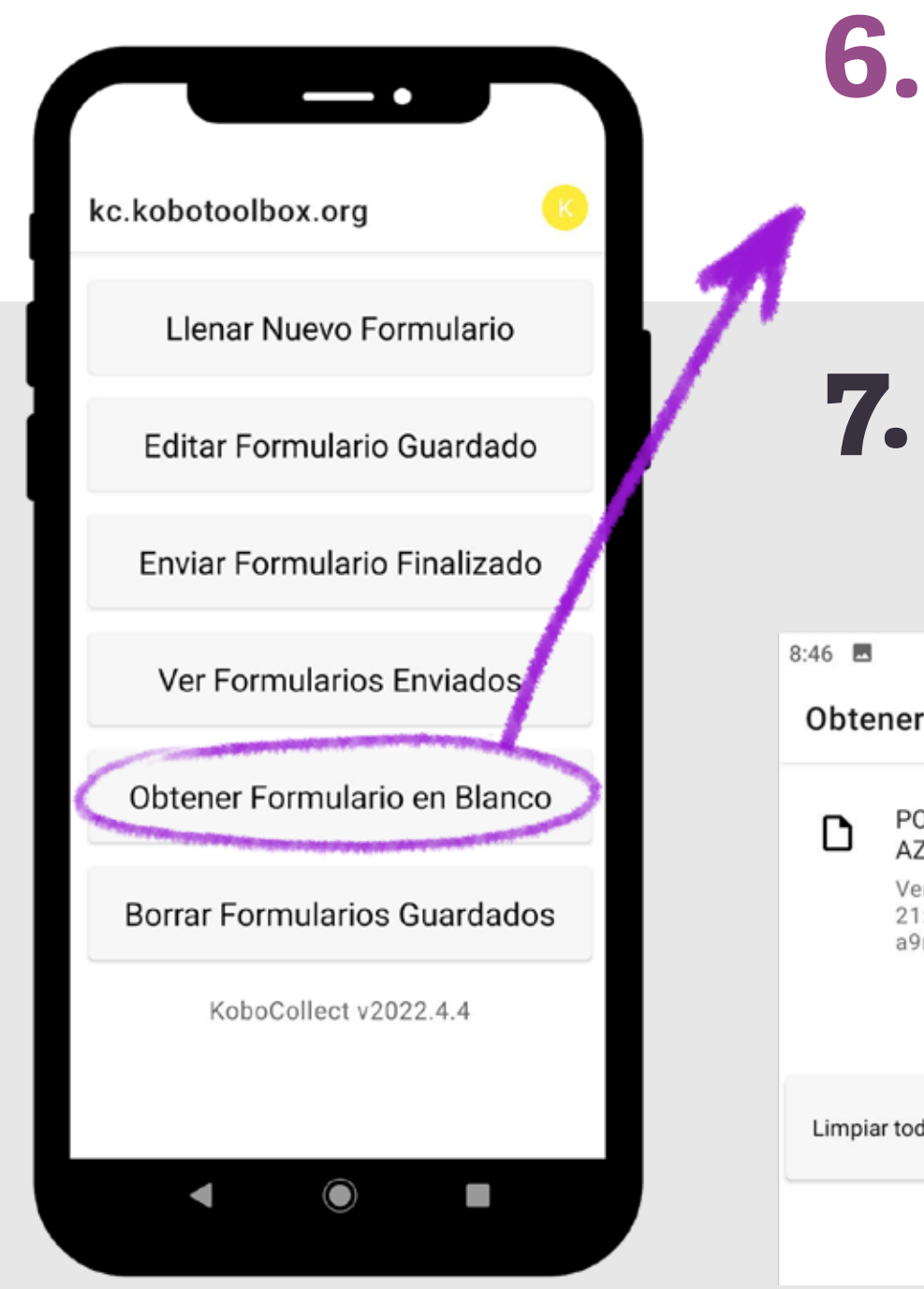

Una vez has ingresado al sistema, aparecerá la siguiente pantalla de inicio y aquí vamos a pulsar la opción:

Obtener Formulario en Blanco

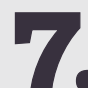

Seleccionamos el formulario:

POR UN TRABAJO DIGNO AZÚCAR 2023

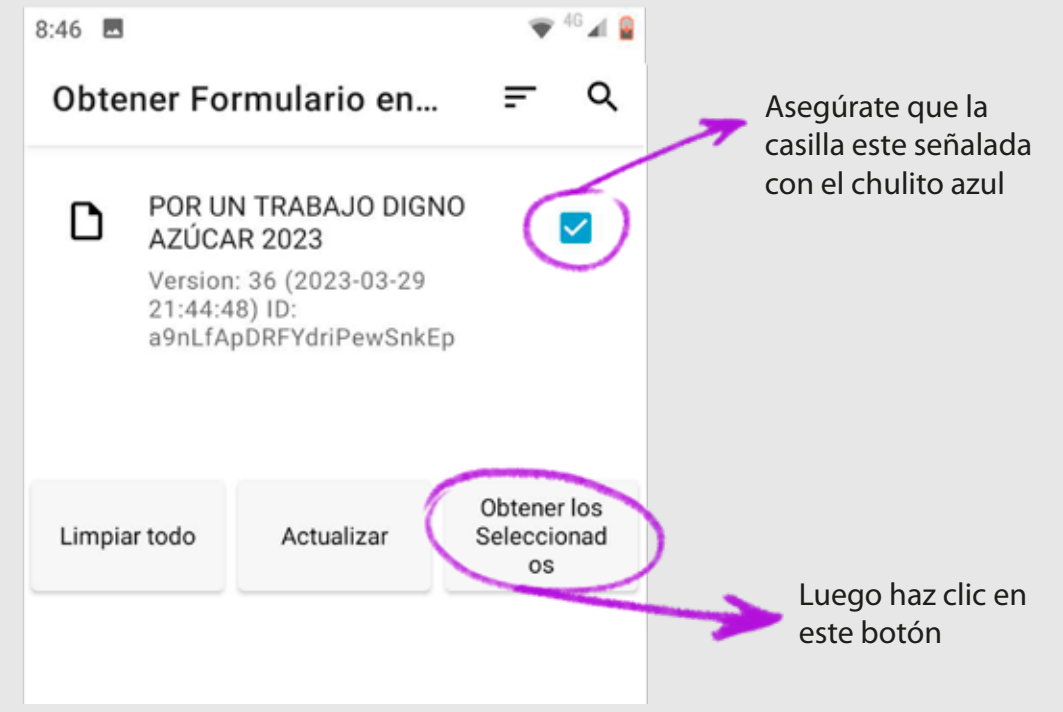

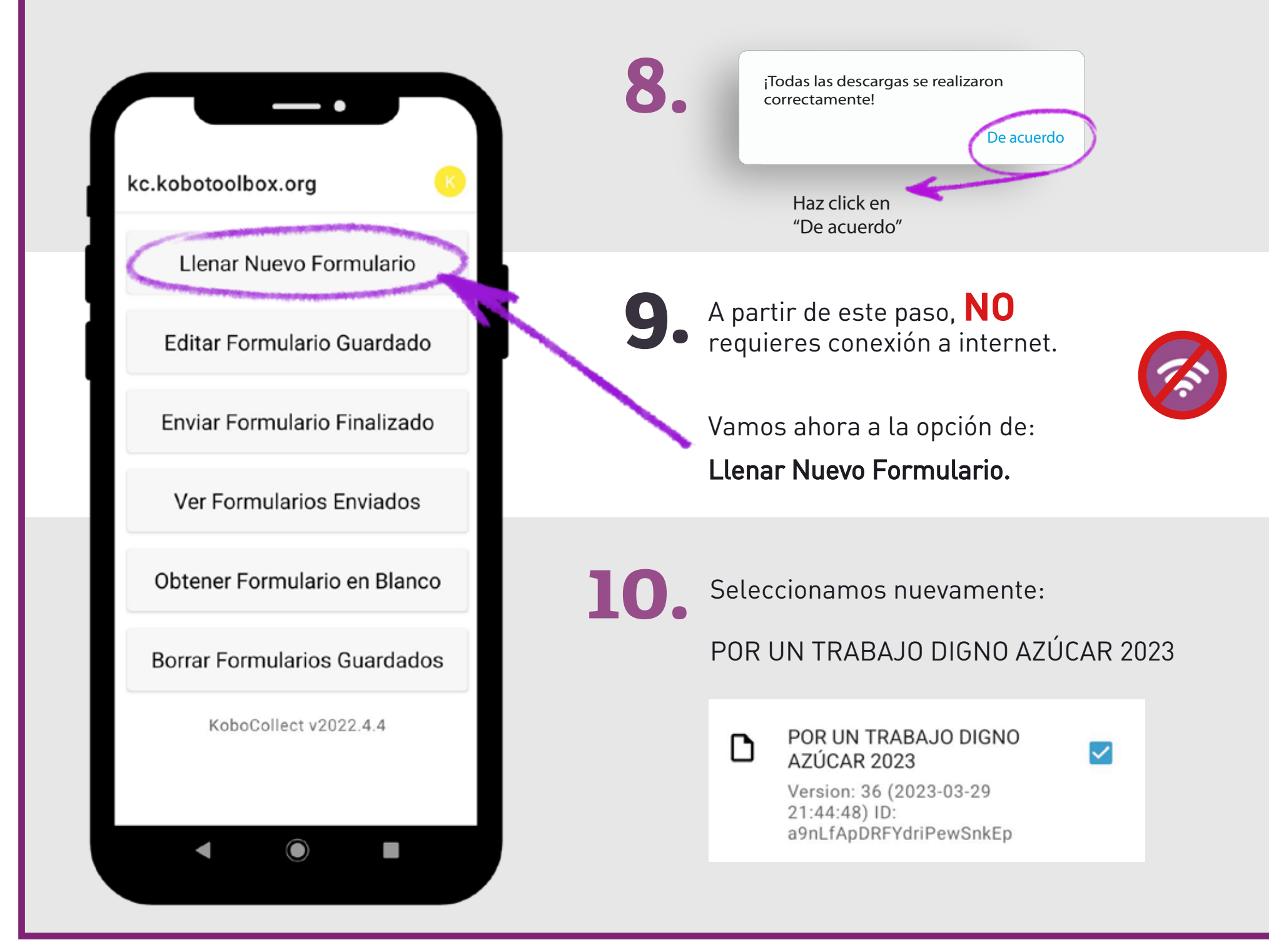

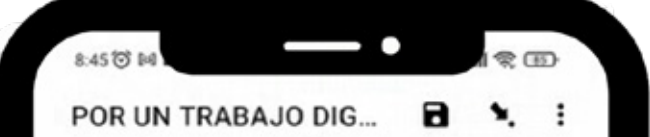

El cumplimiento de los derechos laborales humanos en las cadenas globales de producción es el gran desafío del movimiento sindical hoy. Las voces y opiniones de los trabajadores debe ser escuchada en todos los espacios de diálogo social. El siguiente formulario busca conocer el estado y avances en el respeto de los derechos laborales, con un especial énfasis en temas de Salud y Seguridad en el Trabajo. Por favor, responda de manera veraz y precisa. Toda la información proporcionada será tratada de manera confidencial. Agradecemos su participación como trabajador del sector azucarero. > Generalidades

#### \* Fecha:

#### Seleccione la fecha

No se ha seleccionado una fecha País donde trabaja:

 $SIG.$  >

- **Bolivia** Colombia
- 
- Costa Rica
- El Salvador

# **11.**

Ya estamos listos para iniciar a diligenciar nuestro formulario.

### **¿cómo funciona el formulario?**

- Debemos recordar que el asterisco en rojo \* indica que la pregunta es de OBLIGATORIA RESPUESTA, de lo contrario no permite continuar con las preguntas de las demás partes del formulario.
- El formulario está organizado de la siguiente manera: Información General, Diálogo Social y Derechos Laborales (incluye Libertad Sindical, Salario Decente, Salud y Seguridad, Trabajo Infantil, Trabajo Forzado y Género)
- Desplazando la pantalla hacia la izquierda con el dedo, se despliegan las preguntas por componente.

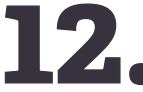

**12.** Puedes guardar tus respuestas sin necesidad de internet dando clic en ésta figura que aparece en la parte superior de la pantalla.

## **Importante:**

- Te recomendamos leer detenidamente cada pregunta y contestarla.
- Si se respondes SI o NO a una pregunta, es probable que se desplieguen más preguntas asociadas a esta primera pregunta.
- Si responde NO, es posible que salte al siguiente grupo de preguntas o despliega más preguntas asociadas.
- En las preguntas de selección múltiple, existe la opción de agregar OTRA como nueva opción, si la eliges, debes anotar cuál otra. Si no quieres agregar nada más y eligió entre las opciones que ofrece el formulario, está bien.

**13.** Puedes detenerte y retomar el cuestionario cuando desees dando clic en la opción:

Editar Formulario Guardado.

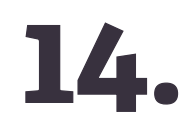

**14.** Cuando hayas terminado de responder todas las preguntas, haz click en:

Marcar el formulario como finalizado

**Guardar Formulario y Salir** 

kc.kobotoolbox.org Llenar Nuevo Formulario Editar Formulario Guardado Enviar Formulario Finalizado Ver Formularios Enviados Obtener Formulario en Blanco

**Borrar Formularios Guardados** 

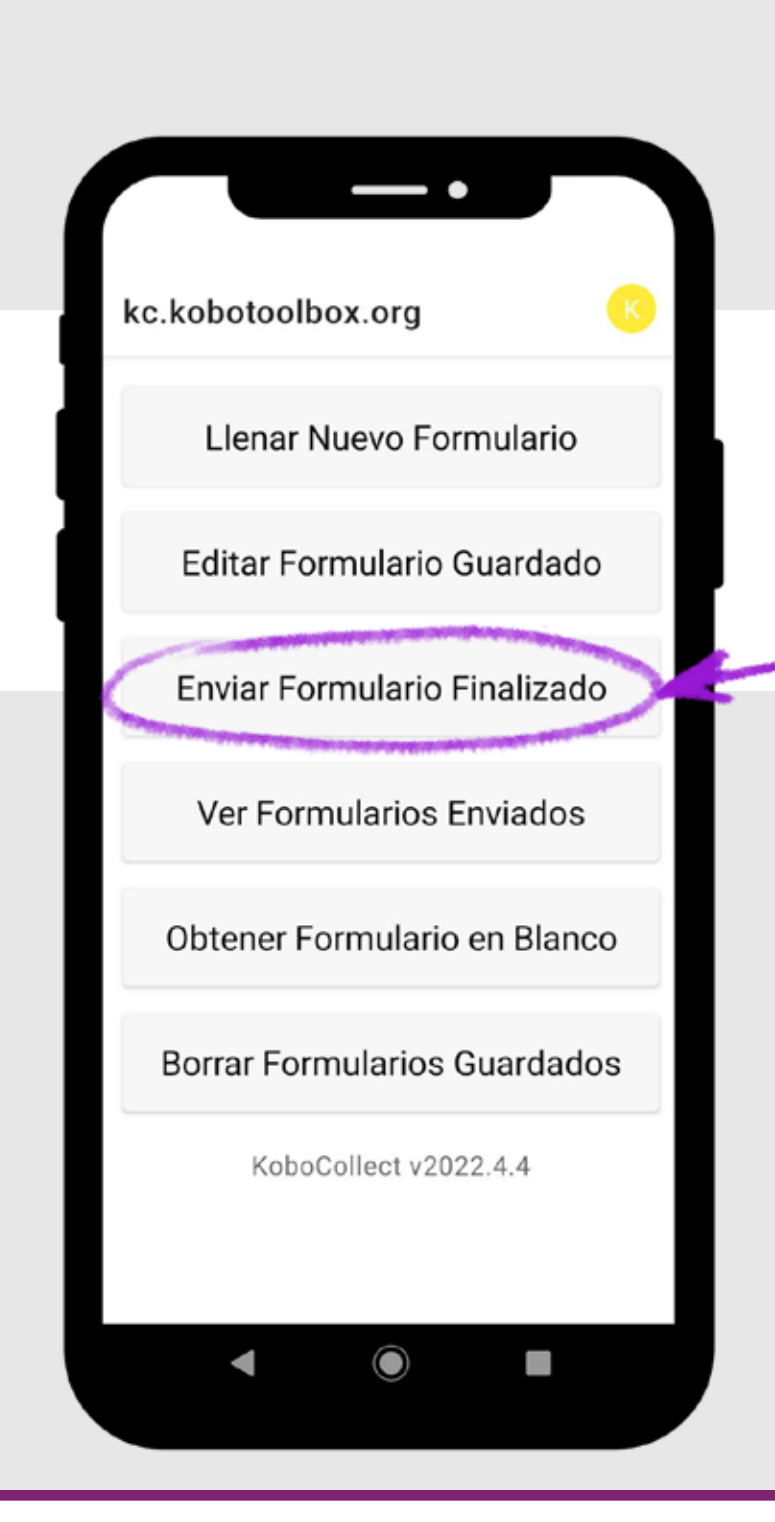

**15.**

Ahora nuevamente en la pantalla de inicio podrás guardar cuantos formularios quieras y estos quedan almacenados en la memoria de la aplicación.

**16.**

Este paso final de envío debes hacerlo cuando tengas conexión a internet. Para enviar las respuestas selecciona:

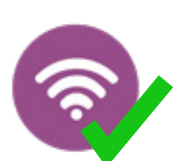

Enviar Formulario Finalizado.

**17.** Aparecerá una ventana con todos los formularios diligenciados. Selecciona todos.

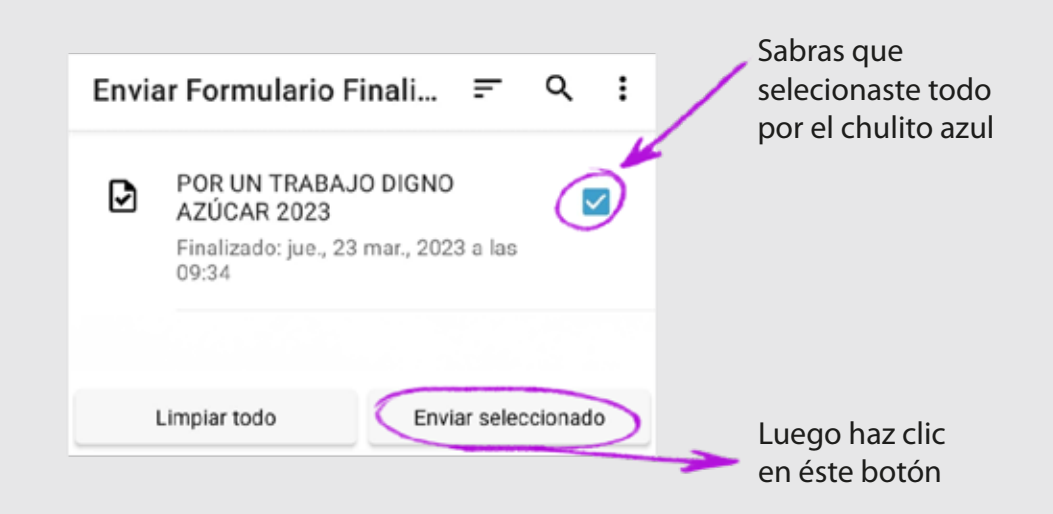

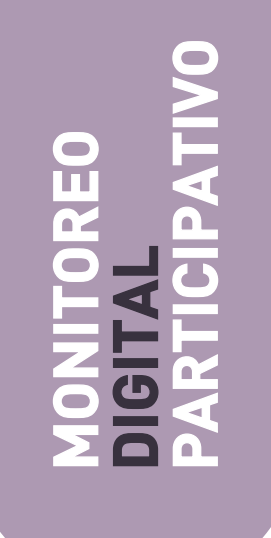

**Desde CNV internationaal agradecemos tu participación. La voz de todas y todos los trabajadores debe ser escuchada para tener 100% trabajo justo.**

## **Encuesta digital: POR UN TRABAJO DIGNO**

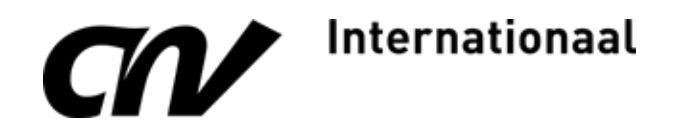